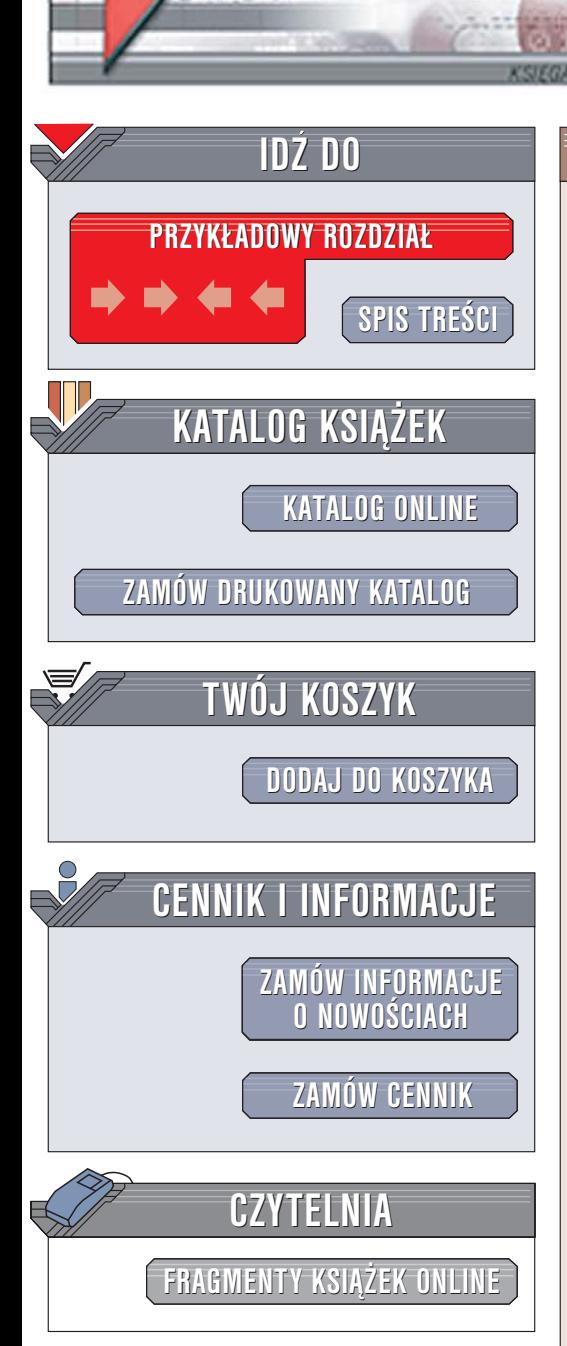

Wydawnictwo Helion ul. Chopina 6 44-100 Gliwice tel. (32)230-98-63 [e-mail: helion@helion.pl](mailto:helion@helion.pl)

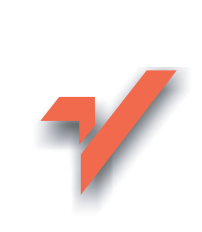

### Fotografia cyfrowa. Edycja zdjęć w Linuksie

Autor: Paweł Brągoszewski ISBN: 83-246-0006-X Format: B5, stron: 144

lion.nl

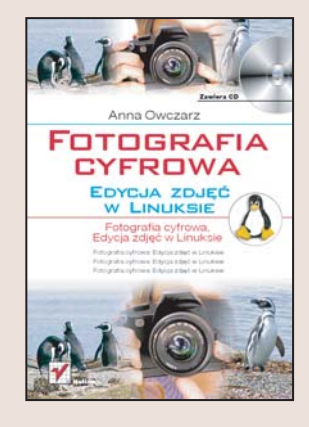

Fotografia cyfrowa stale zyskuje na popularności. Producenci aparatów prześcigają się w oferowaniu doskonałego sprzętu wszystkim cyfrowym artystom – od początkujących aż po wymagających profesjonalistów. Kupując aparat, możemy wybierać pomiędzy prostymi kompaktami, zaawansowanymi aparatami hybrydowymi i lustrzankami. Jednak przy organizowaniu cyfrowej ciemni nie mamy tak dużego wyboru, większości z nas przychodzi na myśl doskonała, ale niestety niezwykle droga aplikacja graficzna. Czy na pewno nie ma innego rozwiązania? Na szczęście istnieje alternatywa, w dodatku bezpłatna - Linux i GIMP.

Czytając książkę "Fotografia cyfrowa. Edycja zdjęć w Linuksie", dowiesz się, w jaki sposób zbudować cyfrową ciemnię fotograficzną, wykorzystując wyłącznie bezpłatne oprogramowanie. Przekonasz się, że nie wymaga to nawet instalowania Linuksa – możesz wykorzystać uruchamiany z płyty CD system operacyjny Knoppix. Nauczysz się przenosić zdjęcia z aparatu na dysk twardy i poznasz program GIMP. Wykorzystując to bezpłatne narzędzie, usuniesz ze zdjęć przebarwienia i czerwone oczy, wykadrujesz fotografie i dokonasz zaawansowanych operacji edycyjnych z użyciem filtrów i skryptów.

- Uruchamianie Knoppiksa
- Przenoszenie zdieć na dysk twardy
- Porzadkowanie i archiwizacia zdieć
- Interfejs użytkownika w GIMP-ie
- Zaznaczanie i tworzenie masek
- Poprawa jasności i kontrastu fotografii
- Skalowanie i kadrowanie
- Symulowanie działania filtrów fotograficznych

- Retusz portretów
- Tworzenie panoram
- Odnawianie starych fotografii

Poznaj ogrom mo¿liwoœci bezp³atnego oprogramowania

# <span id="page-1-0"></span>Spis treści

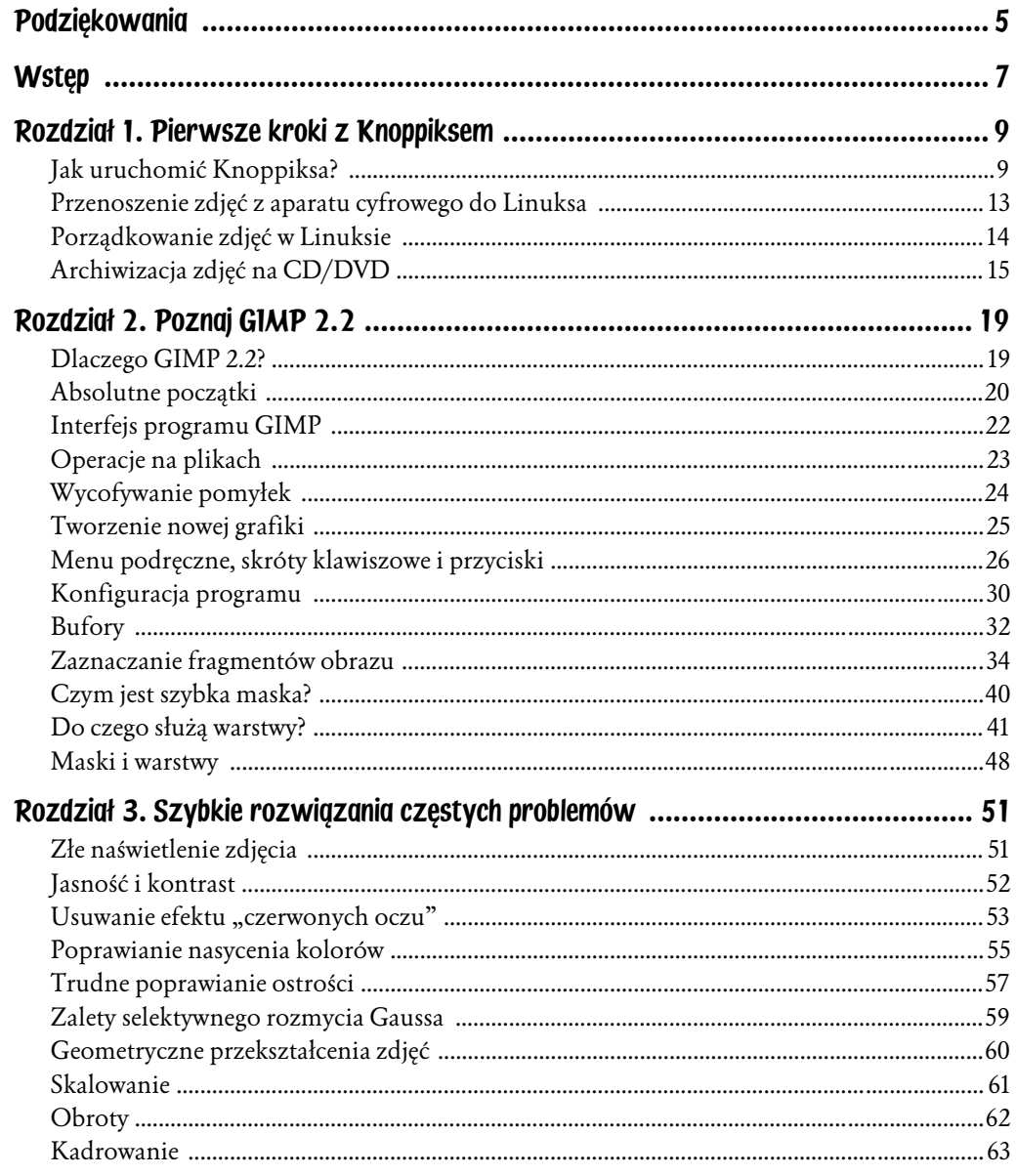

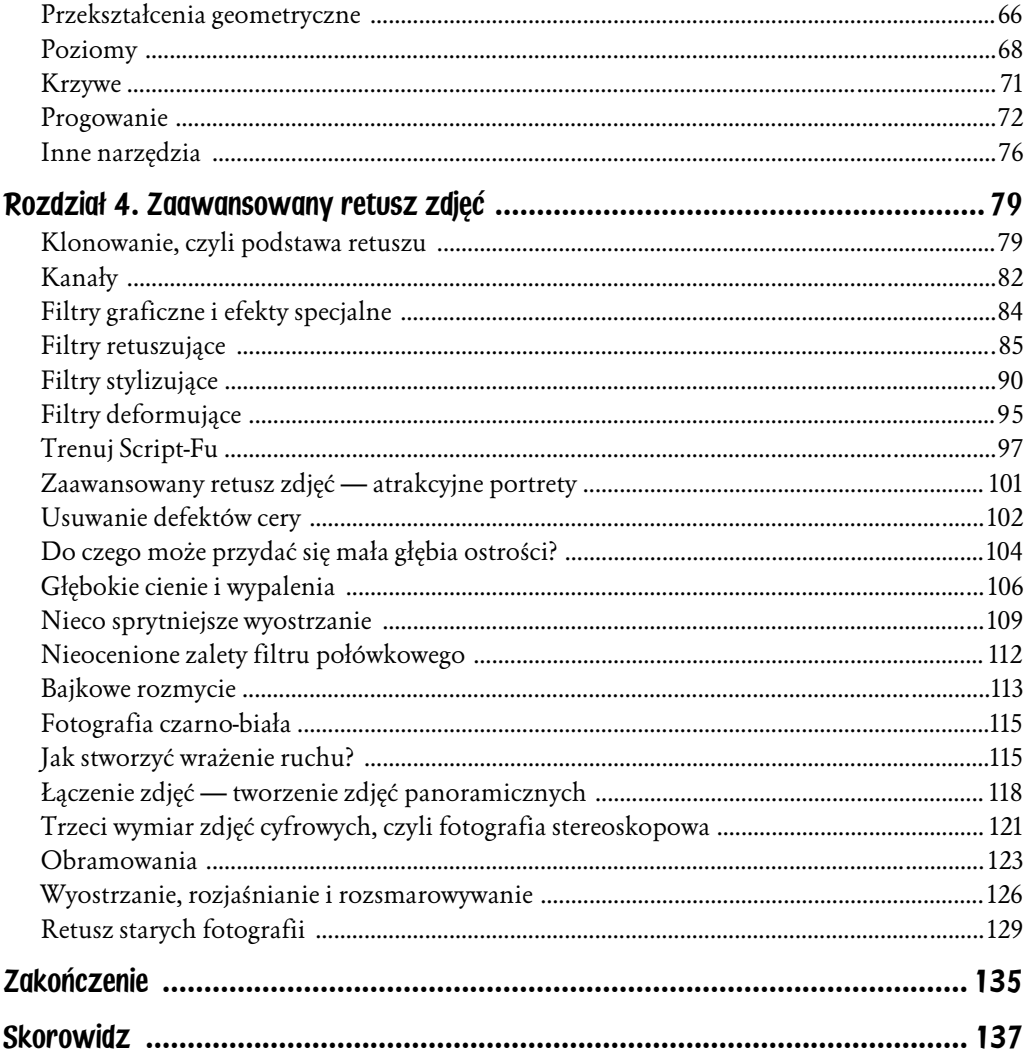

 $\overline{\mathbf{4}}$ 

## <span id="page-3-0"></span>Rozdział 4. Zaawansowany retusz zdjęć

#### Klonowanie, czyli podstawa retuszu

Klonowanie, czyli malowanie polegające na kopiowaniu małych fragmentów obrazu, jest jedną z najczęściej używanych, a także jedną z najbardziej uniwersalnych technik retuszerskich. Za pomocą klonowania można usunąć większość defektów zdjęcia, takich jak plamy i zabrudzenia widoczne po skanowaniu odbitki czy wypalone na biało ślady drobin kurzu osadzonych na obiektywie. Klonowanie doskonale sprawdza się w tuszowaniu niedoskonałości cery, wszystkie wypryski, plamki, pieprzyki znikną bezpowrotnie. Sprawny grafik przy użyciu klonowania usunie nawet zmarszczki! Klonowanie pozwala na usunięcie ze zdjęcia niepotrzebnych elementów, np. linii energetycznych i krzykliwie kolorowych śmieci z dziewiczego krajobrazu, a nawet postronnych gapiów czy reklam z budynków.

Klonowanie w GIMP 2.2 dostępne jest po użyciu przycisku *Malowanie przy użyciu deseni lub fragmentów obrazu* (zdecydowanie najprościej użyć skrótu *C*). W oknie opcji narzędzia upewnij się, że zaznaczona jest opcja *Obraz* w polu *Żródło*. W polu *Tryb* pozostaw wartość *Zwykły*. Kluczowe znaczenie dla efektywnego retuszu za pomocą klonowania mają parametry *Krycie* i *Pędzel*. Przy klonowaniu praktyczną wartość mają właściwie wyłącznie typowe okrągłe pędzle, ale więcej o wyborze pędzla powiem za chwilę. Parametr *Krycie* określa, z jakim stopniem przezroczystości nakładany będzie klonowany fragment obrazu. Najczęściej pozostawia się wartość tej opcji równą 100. Oznacza to, że kliknięty punkt grafiki zostanie całkowicie zakryty sklonowanym fragmentem. Zwykle taki właśnie efekt chcemy osiągnąć, np. przy usuwaniu defektów cery. Krycie o wartości mniejszej niż 100 można stosować, gdy retuszujemy dużą wadę zdjęcia. Wtedy na brzegach retuszowanego obszaru używamy klonowania z pewną przezroczystością, aby całość wyglądała bardziej naturalnie.

Niestety, GIMP 2.2 nie udostępnia prostego sposobu zmiany wielkości pędzla w oknie opcji klonowania. Na szczęście, można poradzić sobie z tą niedogodnością na kilka sposobów. Oto chyba najprostszy z nich (rysunek 4.1). W oknie opcji narzędzia kliknij przycisk *Pędzel*. Zostanie wyświetlona lista dostępnych pędzli, nie wybieraj żadnego z nich, lecz kliknij przycisk *Otwiera okno wyboru pędzla* (ostatni przycisk na dole listy, oznaczony rysunkiem pędzla). W oknie *Pędzle* kliknij pierwszy dostępny pędzel na liście, a następnie przycisk *Nowy pędzel*. W kolejnym oknie (*Edytor pędzli*) podaj nazwę nowego pędzla, np. "klonowanie" i kliknij przycisk *Zapisz*. Możesz już zamknąć okno *Pędzle*, ale pozostaw otwarte okno *Edytor pędzli*. Teraz w oknie opcji klonowania wybierz nowo utworzony pędzel. Możesz teraz w każdej chwili zmienić *Rozmiar*, *Twardość* i kształt pędzla używanego do klonowania za pomocą suwaków w oknie *Edytor pędzli*. Zmiany właściwości pędzla będą natychmiast widoczne! Przy kolejnym użyciu klonowania nie musisz oczywiście tworzyć nowego pędzla. Wystarczy, że wybierzesz przygotowany wcześniej pędzel "klonowanie" i otworzysz okno edycji jego właściwości.

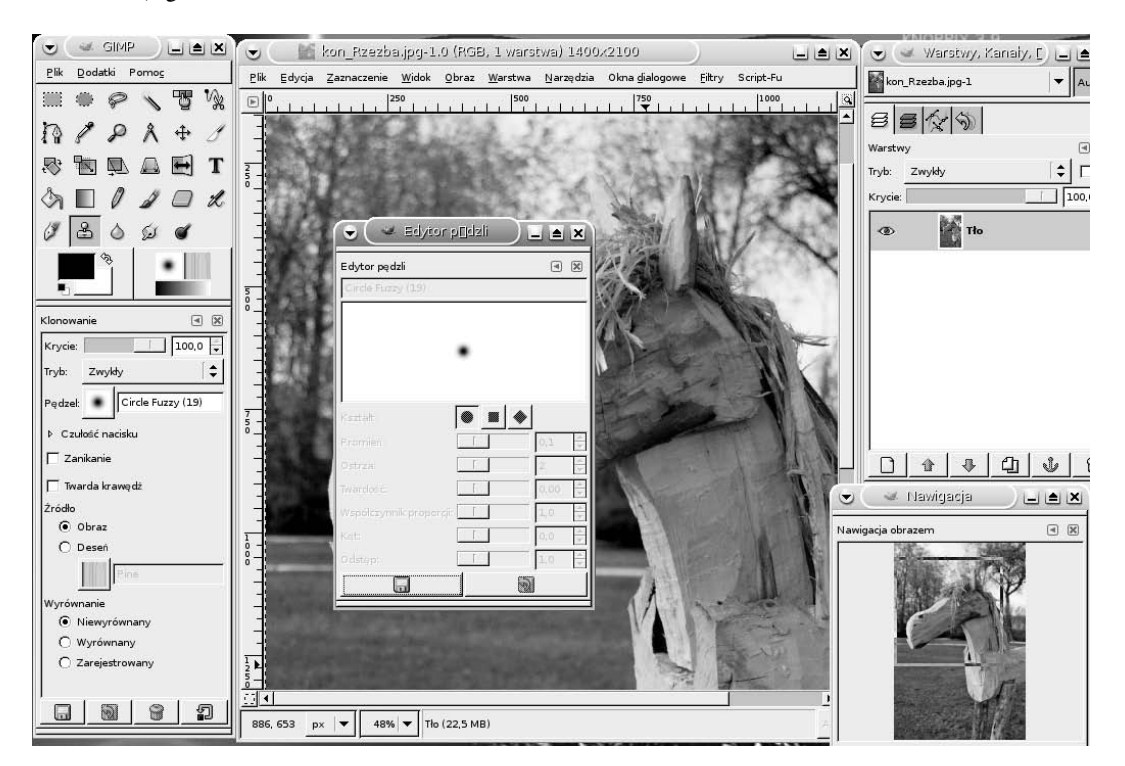

Rysunek 4.1. *Podczas klonowania warto pozostawić widoczne okno edycji pędzla (Brush editor)*

Teraz przyjrzyjmy się bliżej technice klonowania. Najpierw wybierz i powiększ obszar obrazu, który chcesz poprawić za pomocą klonowania., np. zawierający drobne zanieczyszczenie. Powiększenie powinno być naprawdę duże, nawet do 300% – 400%. Jeśli zanosi się na poważniejszy retusz zdjęcia, warto skorzystać z okna nawigacyjnego (rysunek 4.2). Wybierz z menu *Widok/Okno nawigacyjne* lub użyj skrótu *Ctrl+Shift+N*. Możesz teraz wygodnie zmieniać powiększenie obrazu i szybko wybierać wyświetlany obszar, przesuwając prostokątną ramkę na miniaturze grafiki w oknie *Nawigacja*.

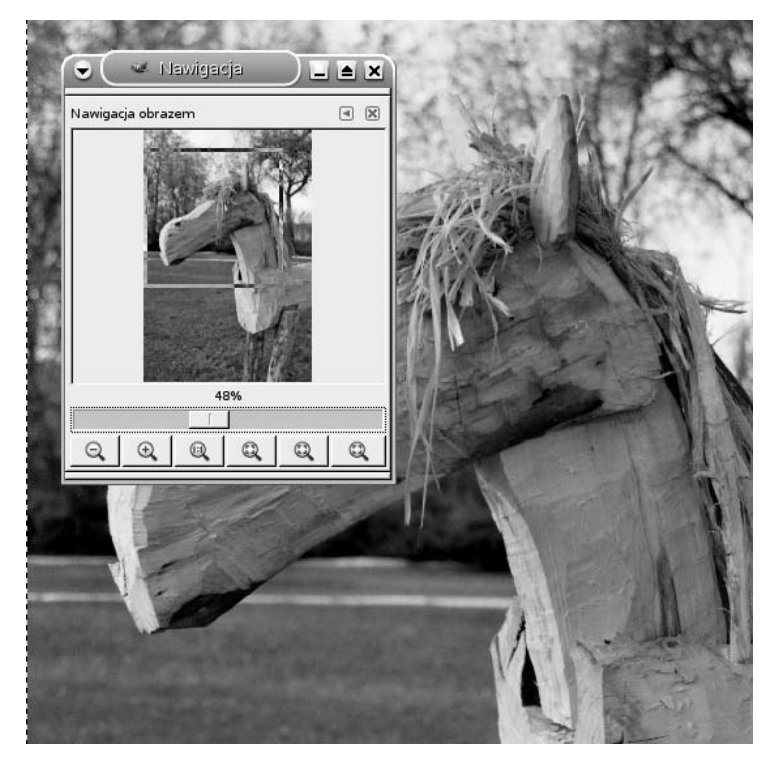

Rysunek 4.2. *Okno nawigacyjne znacząco ułatwia retuszowanie zdjęć za pomocą klonowania. Uruchomisz je za pomocą skrótu Ctrl+Shift+N*

Dostosuj rozmiar pędzla tak, aby z grubsza odpowiadał wielkości defektu obrazu, który będziesz poprawiać. Następnie wyszukaj fragment grafiki, który pod względem koloru, jasności i faktury odpowiada fragmentowi z zanieczyszczeniem. Wciśnij klawisz *Ctrl* (kursor myszy przyjmie kształt celownika) i kliknij obszar, który będzie użyty do klonowania. Następnie zwolnij klawisz *Ctrl* i kliknij obszar, który chcesz poprawić. Zwróć uwagę na mały krzyżyk wskazujący miejsce, które stanowi bieżące źródło klonowania.

Jeśli poprawiony fragment obrazu wygląda nienaturalnie, zmień właściwości pędzla, dostosowując jego rozmiar i twardość. Pierwsze próby klonowania mogą nie przynieść rewelacyjnych efektów, ale nie zrażaj się. To naprawdę jedno z najczęściej używanych narzędzi programu GIMP.

#### Kanały

Zanim opiszę sposób wykorzystania narzędzi do tworzenia i edycji kanałów, konieczne będzie wyjaśnienie, czym są kanały grafiki w GIMP 2.2. Liczba i rodzaj kanałów opisuje sposób, w jaki przechowywane są wartości poszczególnych składowych każdego piksela obrazu (np. czerwonej, niebieskiej i zielonej w przypadku formatu RGB). Domyślnie każdy wczytany obraz posiada trzy kanały, właśnie czerwony (*Red*), zielony (*Green*) i niebieski (*Blue*). Liczbę i rodzaj kanałów można zmieniać na wiele sposobów. Bardzo potrzebne okazują się w praktyce narzędzia do konwersji między różnymi formatami opisu pikseli, np. RGB, HSV czy HSL. Odnalezienie tych funkcji w GIMP 2.2 nie jest do końca oczywiste, ukryte są bowiem wśród filtrów. Z menu podręcznego wybierz opcję *Filtry/Kolory/Rozłożenie* (rysunek 4.3). Liczba opcji w oknie ustawień tego filtru znacznie przekracza skromne trzy propozycje dostępne w *Obraz/Tryb*, prawda? Niektóre z proponowanych formatów związane są wyłącznie z naprawdę profesjonalnym wykorzystaniem programu GIMP, np. format CMYK powstał na potrzeby profesjonalnych, kolorowych wydruków. Podczas drukowania wykorzystywane są trzy podstawowe kolory: żółty (składowa *Y*), magenta (*M*) i cyjan (*C*) + dodatkowo kolor czarny. Mieszanie tych barw na papierze pozwala uzyskać pełną paletę barw, podobnie jak mieszanie składowych R, G i B daje dowolny kolor piksela wyświetlanego na ekranie. W retuszu zdjęć wykorzystywane są często formaty LAB i HSV, które umożliwiają wygodną manipulację jasnością i kolorystyką grafiki.

Niestety, konwersja między różnymi formatami opisu piksela w GIMP 2.2 nie jest do końca elastyczna. Za pomocą opisanego wyżej filtru można rozłożyć obraz na składowe w dowolnym formacie, lecz każda ze składowych stanie się oddzielną warstwą (jeśli zaznaczysz opcję *Rozłożenie na warstwy*) lub wręcz oddzielnym obrazem. Wbrew pierwszemu wrażeniu jest to dość wygodne rozwiązanie, ułatwiające typowe działania retuszerskie, trudno jednak w prosty sposób przekonwertować obraz tak, by uzyskać kanały, np. *H*, *S* i *V*. Część operacji typowych dla edycji kanałów wykonywana jest po prostu na warstwach. Te wyjaśnienia mogą wydać się dość skomplikowane. Wszystko stanie się jasne przy omawianiu technik wykorzystujących konwersję kolorów, które opiszemy w dalszej części książki.

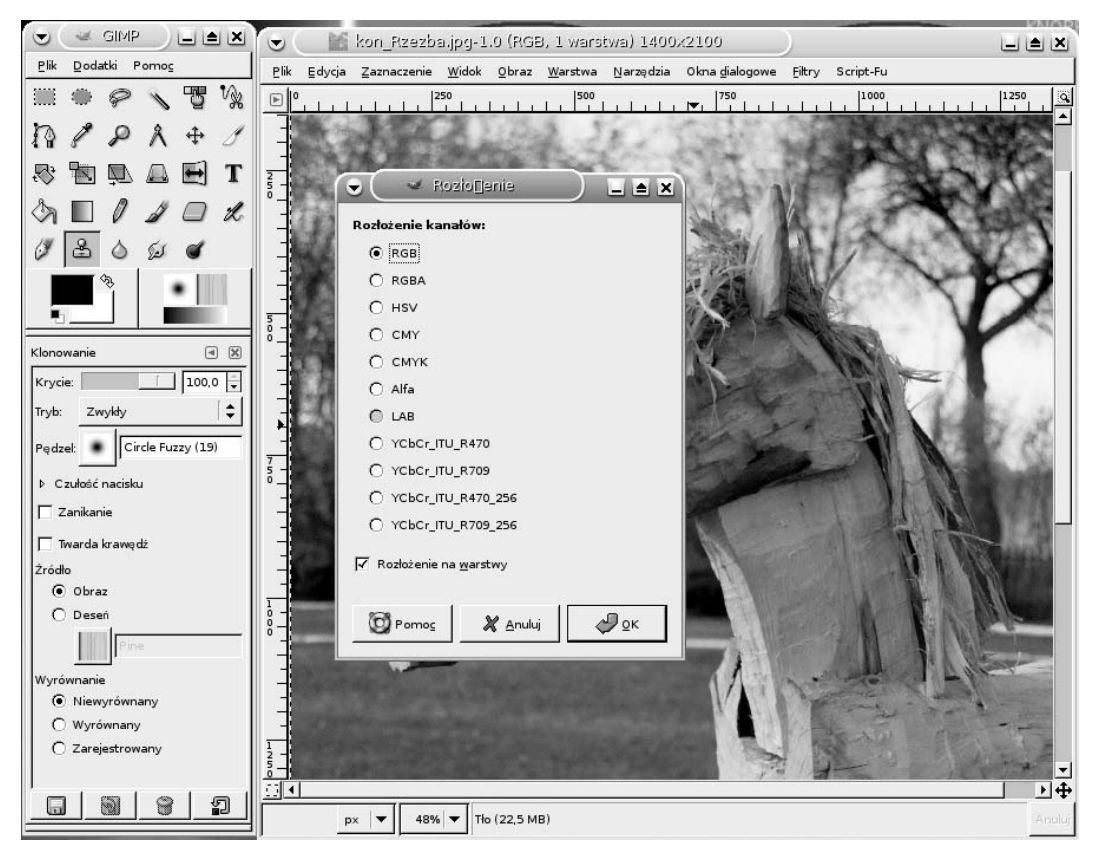

Rysunek 4.3. *Specjalny filtr umożliwia rozłożenie obrazu na składowe w różnych formatach, ale nie tworzy odpowiednich kanałów, lecz warstwy*

Kanały grafiki mogą być tworzone, edytowane i usuwane samodzielnie przez użytkownika. Najczęściej taka ręczna edycja kanałów związana jest z używaniem przezroczystości, czyli tzw. kanału alfa oraz różnymi przekształceniami wykorzystującymi maski i warstwy. Edycja kanałów, równie prosta jak edycja warstw, daje często dość nieoczekiwane efekty i powinna być używana z umiarem. Zarządzanie kanałami odbywa się w oknie *Kanały*, które wyświetlisz za pomocą opcji *Okna dialogowe/Kanały* lub po kliknięciu karty *Kanały* w tym samym oknie, w którym znajduje się lista warstw. Aby utworzyć nowy kanał, kliknij przycisk *Nowy kanał* w oknie *Kanały*. Podczas tworzenia kanału możesz zmienić domyślną nazwę i stopień krycia nowego kanału, zmian tych możesz także dokonać w dowolnym innym momencie, używając przycisku *Modyfikacja atrybutów kanału*. Za pomocą przycisków w dolnej części okna *Kanały* możesz dowolnie przesuwać, modyfikować i usuwać kanały, ale tylko te utworzone samodzielnie. Domyślne kanały *Czerwony*, *Zielony* i *Niebieski* nie mogą być modyfikowane w ten sposób.

Używanie kanałów nie jest, niestety, sprawą intuicyjną, tak jak korzystanie z np. warstw. W dalszej części książki, poświęconej zaawansowanym technikom retuszerskim, podam kilka przykładów metod, które wykorzystują zarówno warstwy, jak i kanały.

#### Filtry graficzne i efekty specjalne

Dla wielu osób filtry i efekty specjalne to najchętniej używane narzędzia programów graficznych. Rzeczywiście, za pomocą filtrów można uzyskać ciekawe efekty wizualne praktycznie bez żadnego wysiłku, a eksperymentowanie z różnymi efektami specjalnymi może być świetną rozrywką. Filtry nie służą jednak tylko do zabawy, lecz przede wszystkim są używane w retuszu zdjęć. Wszystkie filtry dostępne w GIMP 2.2 można podzielić na kilka rodzajów. Bodaj najważniejszą grupą są filtry korygujące, służące praktycznie wyłącznie do retuszu fotografii. Wśród nich znajdziemy filtry rozmywające i wyostrzające obraz, usuwające zanieczyszczenia, korygujące kolor. Tego typu filtry używane są zamiennie z innymi narzędziami retuszerskimi, np. edycją poziomów i krzywych. Kolejną grupą są filtry stylizujące, które potrafią tak przekształcić dowolny obraz, by przypominał on grafikę wykonaną specyficzną techniką malarską, np. obraz olejny, szkic węglem, szkic ołówkiem itd.

Odrębną kategorię tworzą filtry i efekty deformujące, które modyfikują powierzchnię obrazu, imitują efekty trójwymiarowe. Część efektów może tworzyć specyficzne tekstury i miksować je z istniejącym obrazem bądź tworzyć zupełnie nową grafikę. GIMP 2.2 udostępnia ponad 100 różnych filtrów i efektów specjalnych (rysunek 4.4). Użytkownik ma do dyspozycji dodatkowo ponad 50 zaawansowanych przekształceń udostępnionych pod nazwą *Script-Fu*. Nie będę opisywał wszystkich filtrów i efektów specjalnych, które można odnaleźć w GIMP 2.2. Postaram się natomiast pokazać sposób wykorzystania kilku najciekawszych i najbardziej przydatnych.

Zanim rozpoczniemy przegląd filtrów i efektów, należy wspomnieć o kilku szczegółach związanych z ich używaniem. Jeśli zamierzasz trochę poeksperymentować z filtrami programu GIMP, warto oderwać odpowiedni fragment menu podręcznego i przesunąć w jakieś stale widoczne miejsce *Pulpitu*. Jeśli chcesz powtórzyć działanie użytego przed chwilą filtru, wystarczy, że użyjesz skrótu *Ctrl+F* lub opcji z menu podręcznego *Filtry/Powtórz*. Często nie chcemy dokładnie powtarzać działania filtru, ale uruchomić go ponownie z innymi parametrami. W tym celu użyj skrótu *Ctrl+Shift+F* lub opcji *Filtry/Wyświetl ponownie*. Jeśli chcesz wypróbować działanie inaczej skonfigurowanego filtru na oryginalnym obrazie, użyj po prostu sekwencji skrótów klawiszowych *Ctrl+Z*, *Ctrl+Shift+F*. Pierwszy

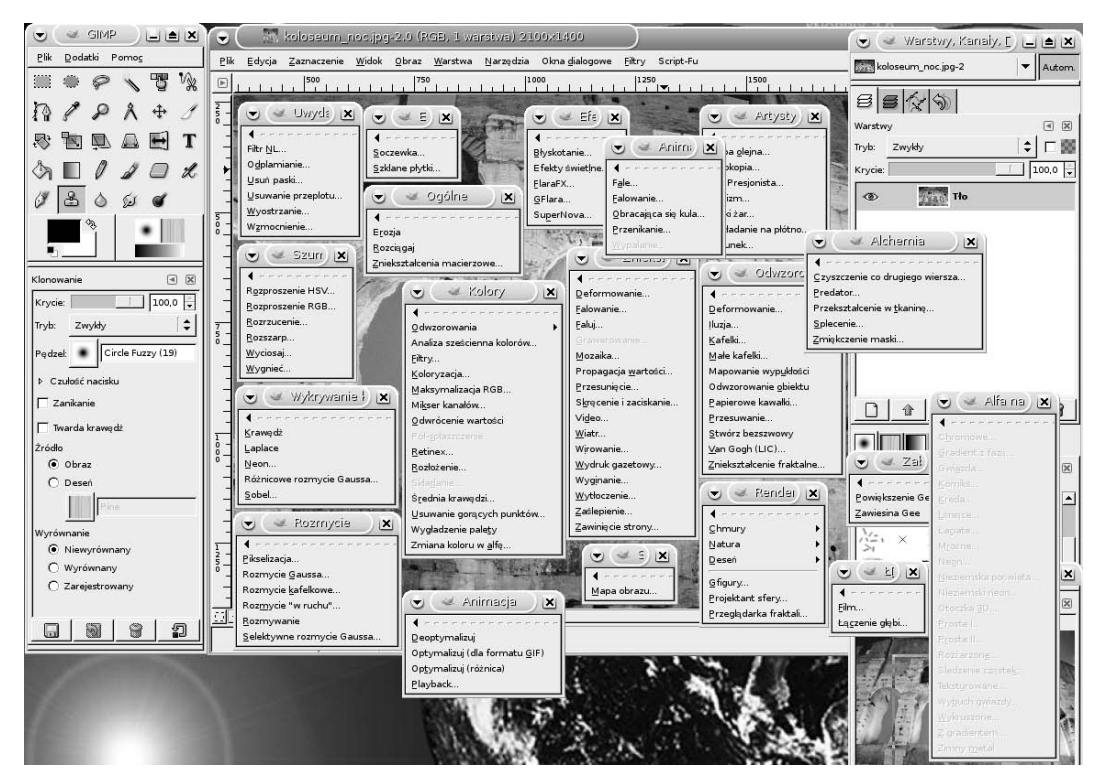

Rysunek 4.4. *Liczba filtrów i efektów specjalnych dostępnych w GIMP 2.2 jest imponująca*

z nich wycofa zmiany wprowadzone w efekcie działania filtru, drugi ponownie wyświetli okno ustawień. Ta sprytna metoda nie działa w przypadku przekształceń *Script-Fu*. Efekty *Script-Fu* składają się z ciągu działań, w tym filtrów, a powrót do stanu grafiki przed uruchomieniem *Script-Fu* wymaga wielokrotnego użycia skrótu *Ctrl+Z*. W praktyce efekty *Script-Fu* najlepiej uruchamiać na duplikacie obrazu, który szybko utworzysz za pomocą skrótu *Ctrl+D*. Niektóre przekształcenia *Script-Fu* zostały podstępnie ukryte w menu *Filtry*, warto więc zwracać uwagę na nazwę danego efektu specjalnego.